# Introducing the Microbit

The micro:bit is a small microcontroller that can be programmed in a huge variety of ways to create exciting projects. There are a lot of features packed into this tiny device:

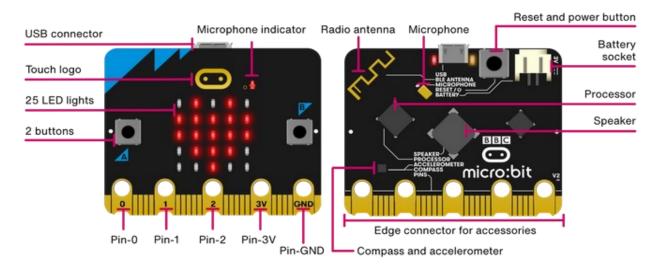

From: https://microbit.org/get-started/ features/overview/

#### **Built-In Sensors**

The micro:bit has a variety of buil-in sensors that you can use in your projects::

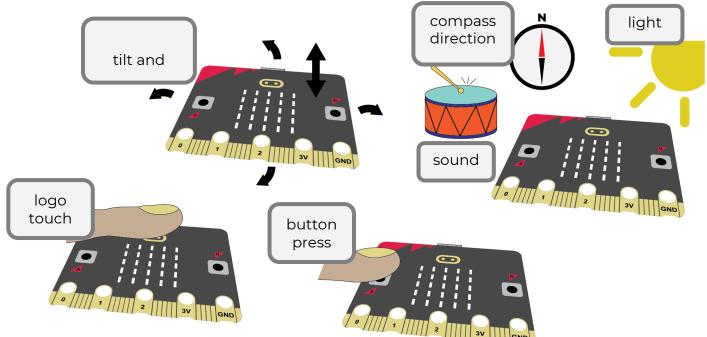

### **Built-In Outputs**

There are also some built-in outputs:

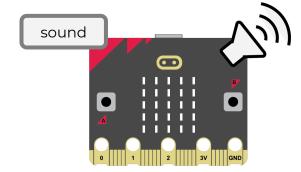

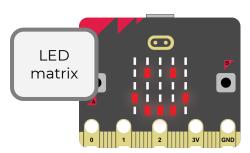

### MakeCode

The micro:bit can be programmed using a very simple coding environment called Makecode. Code is created by dragging a dropping code blocks.

To create a Makecode project first visit the MakeCode website:

https://makecode.microbit.org/

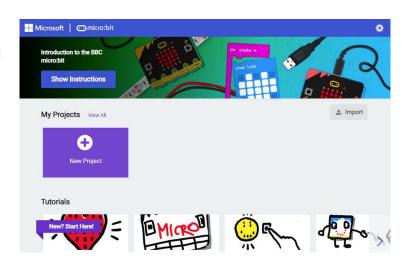

Then click on the New Project button and give the project a name:

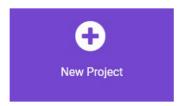

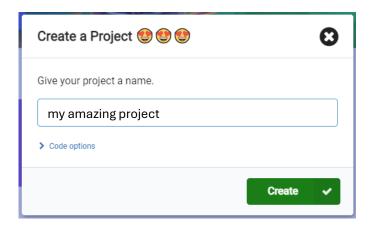

You will see lots of categories of code blocks:

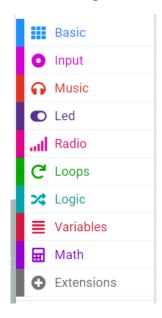

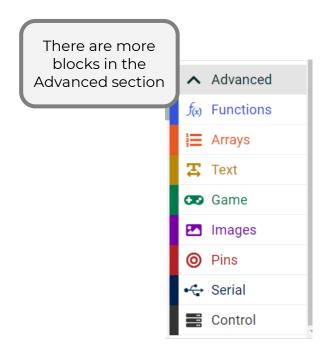

## A First Program

Let's create a quick program on the micro: bit. Create a project in Makecode. You will see the on start and forever blocks:

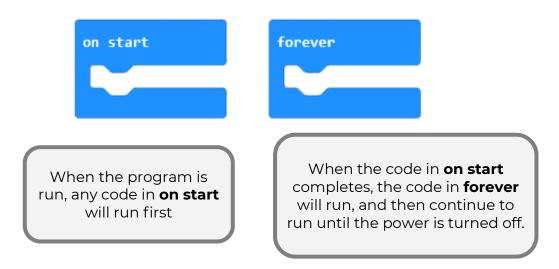

Create the following program by dragging blocks from the left into the **on start** and **forever** blocks:

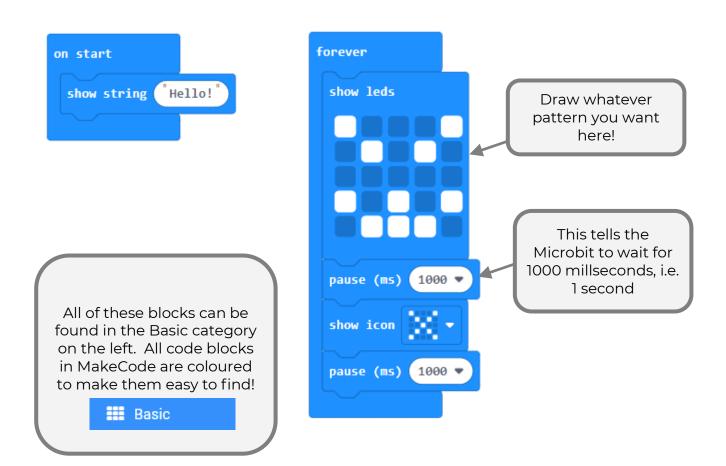

# **Download your Program**

Once you have created a program in MakeCode, you need to download it and copy it onto the micro:bit. First, connect the micro: bit to your computer using the USB cable:

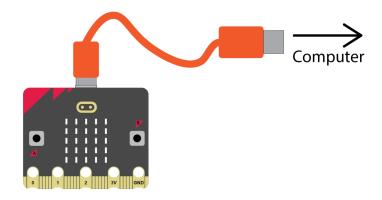

Click the **Download** button to download the code from Makecode.

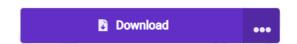

#### **Pairing with your Computer**

Follow the instructions to pair your micro: bit with your computer:

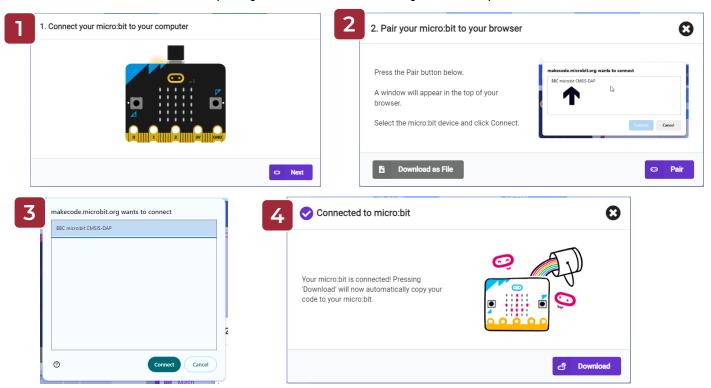

Now click download and the code will be copied to the micro: bit. You should see your program running on the micro: bit (the LED matrix should show the different things you coded).

#### Downloading as a File

If for some reason the pairing does not work, you can download the code as a file. The file should appear in your downloads folder. From there you can use File Explorer on Windows or Finder on the Mac to copy the file to your micro:bit, which should appear as a new device on your computer.

MICROBIT (E:)